## Go to learning.umn.edu

Login using the selection in the upper right corner – Choose **Learner Login**

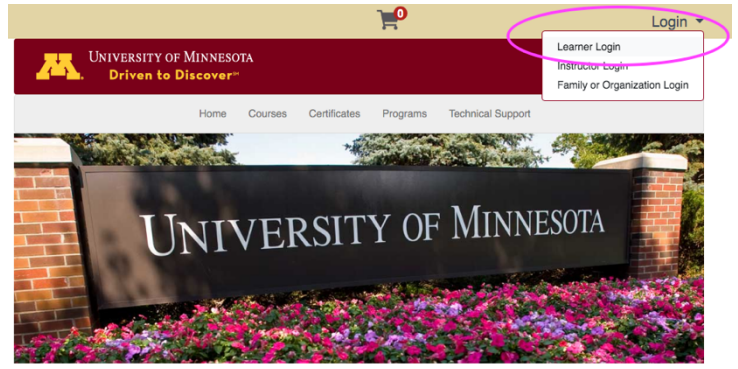

Registration for Professional & Personal Growth Opportunities

Choose **I have a University Internet Account** (if you've enrolled in a CDE course, you have an account.)

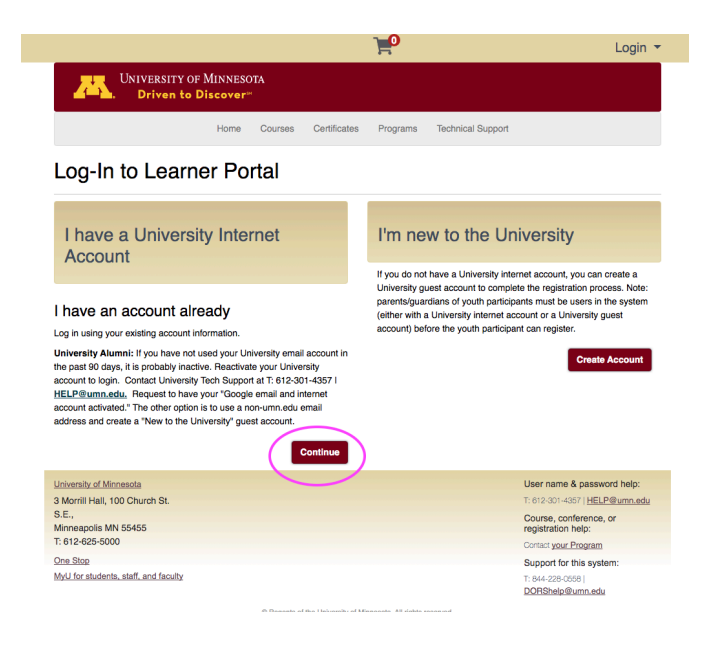

If you have difficulty logging in, you may need to reactivate your account or reset your password to login:

- 1. Contact University Tech Support at 612.301.4357 or HELP@umn.edu
- 2. Request to have your "Google email and internet account activated."

Once logged in, you will see your Learner Home page.

## Choose **My Conference History**

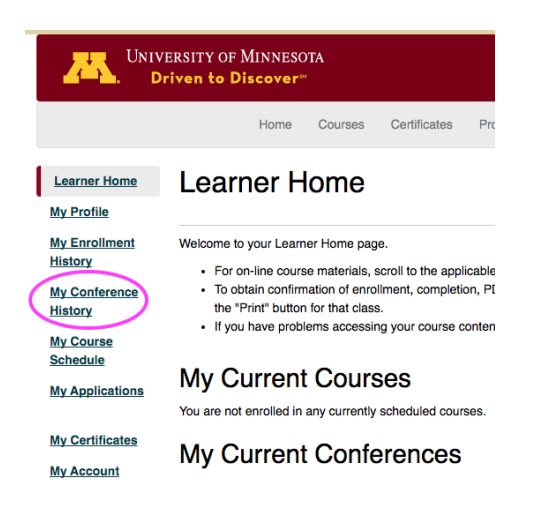

Choose **Completed Conferences**

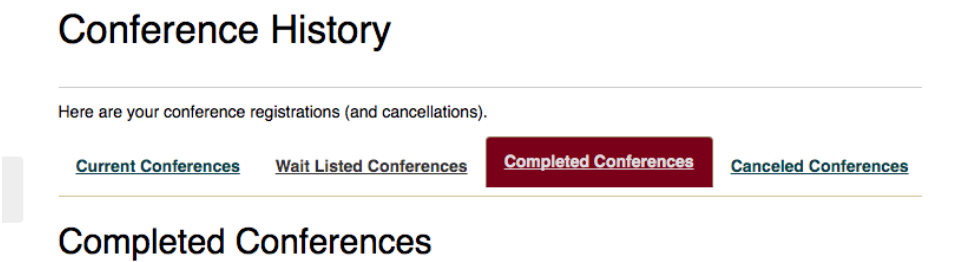

## Locate the appropriate course and choose **Print**

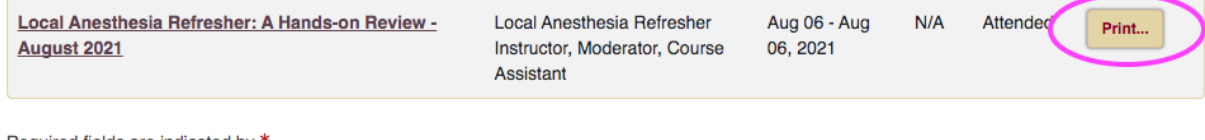

Required fields are indicated by \*.

## Choose **Statement of Activity Credits,** then **Print**

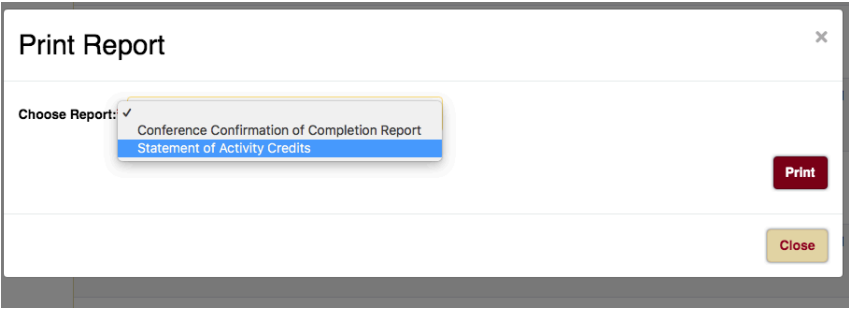

Statement of Activity Credit Reports are available for Continuing Dental Education courses beginning July 1, 2021.

**Please note:** The Conference Confirmation of Completion report does not list all of the information required by licensing boards outlining the continuing education credits awarded for the course. Please be sure to view and download your Statement of Activity Credits report for your professional development portfolio.